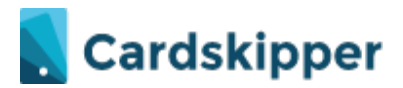

## **Hantera medlemsregister i Cardskipper**

För att komma in i Cardskipper admin går till<https://adm.cardskipper.se/> inloggningsuppgifter får ni separat.

För att se hur det ser ut i appen kan ni gå til[l https://member.cardskipper.se/login](https://member.cardskipper.se/login) samma inloggningsuppgifter som ovan. Ansökningsformuläret för nya medlemm[ar https://apply.cardskipper.se/za](https://apply.cardskipper.se/zai)i

## **Vad betyder symbolerna i Cardskipper?**

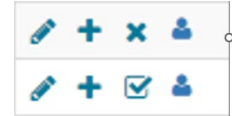

Pennan = redigera medlem

+ = Lägg till medlemskap/roll

x = Ej registrerad, har inte laddat ner appen och fullföljt registreringen

 $\mathbf{\nabla}$  = Har laddat ner appen och skapat en användare

 $\sqrt{\frac{x}{x}}$  = Excelfil

 $\blacktriangleright$  = Fil med semikolonseparerade e-postadresser som du kan klistra direkt in i Outlook eller liknande.

 $\frac{24}{5}$  = Gruppkoppling (familj)  $\frac{24}{5}$  = Huvudmedlem (familj,  $\frac{1}{1}$  = Undermedlem/familjemedlem (familj)

Roller = Medlemskategori (kan speglas på medlemskortet)

Medlemstyp = Samma som roller (kan speglas på medlemskortet)

Organisationsenhet = Inget ni använder eller ska använda idag men användes tidigare när alla låg under samma konto

## **Hur är Cardskipper uppbyggt?**

Du kommer till en startsida och menyerna på vänstersida innehåller undermenyer.

Startsidan visar antal medlemmar med ett aktivt medlemskap. Ni ser även hur många av era medlemmar som har en användare i Cardskipper. Ni kommer jobba mest med flikarna Medlem, Celiaki samt Kommunikation.

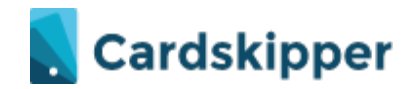

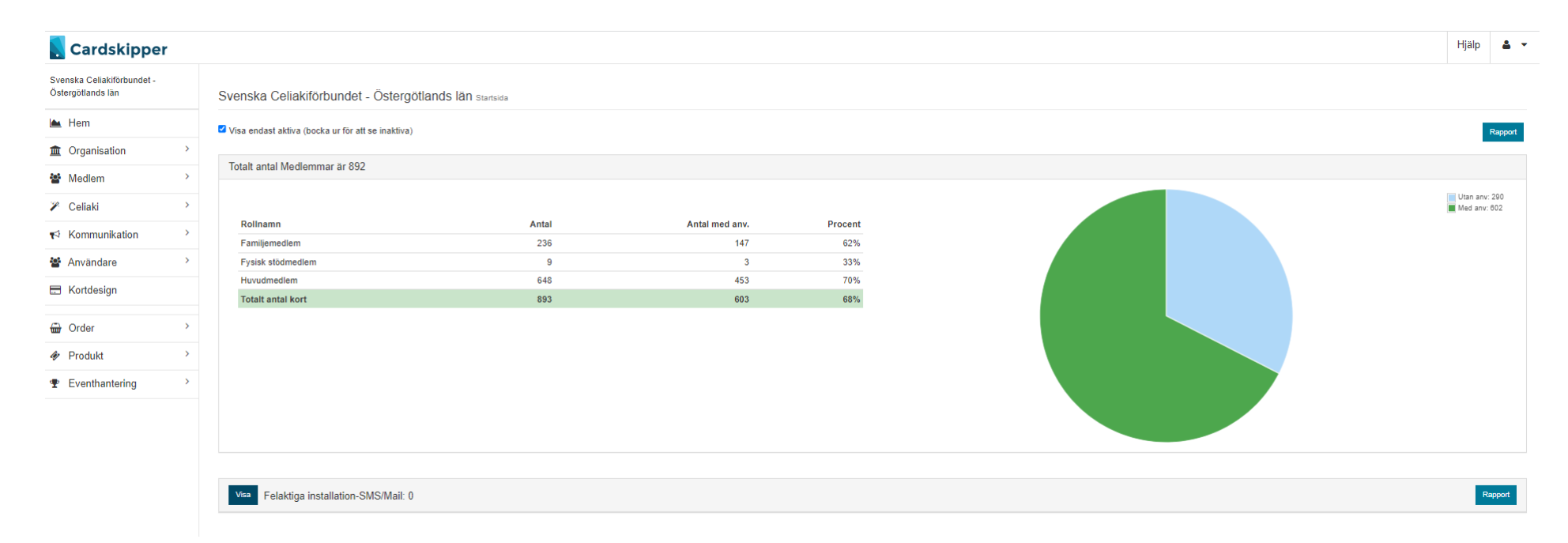

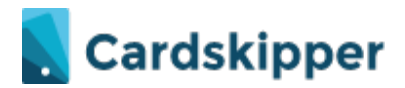

## **Hur kan jag redigera medlemsuppgifter?**

Gå till meny **Medlem**>Visa redigera>skriv i personens uppgifter och sök>Klicka på pennan för den person du ska läsa/korrigera uppgifterna på> Korrigera de uppgifter du önskar och spara.

Om du önskar göra en utökad sökning använd pilen till höger om sök.

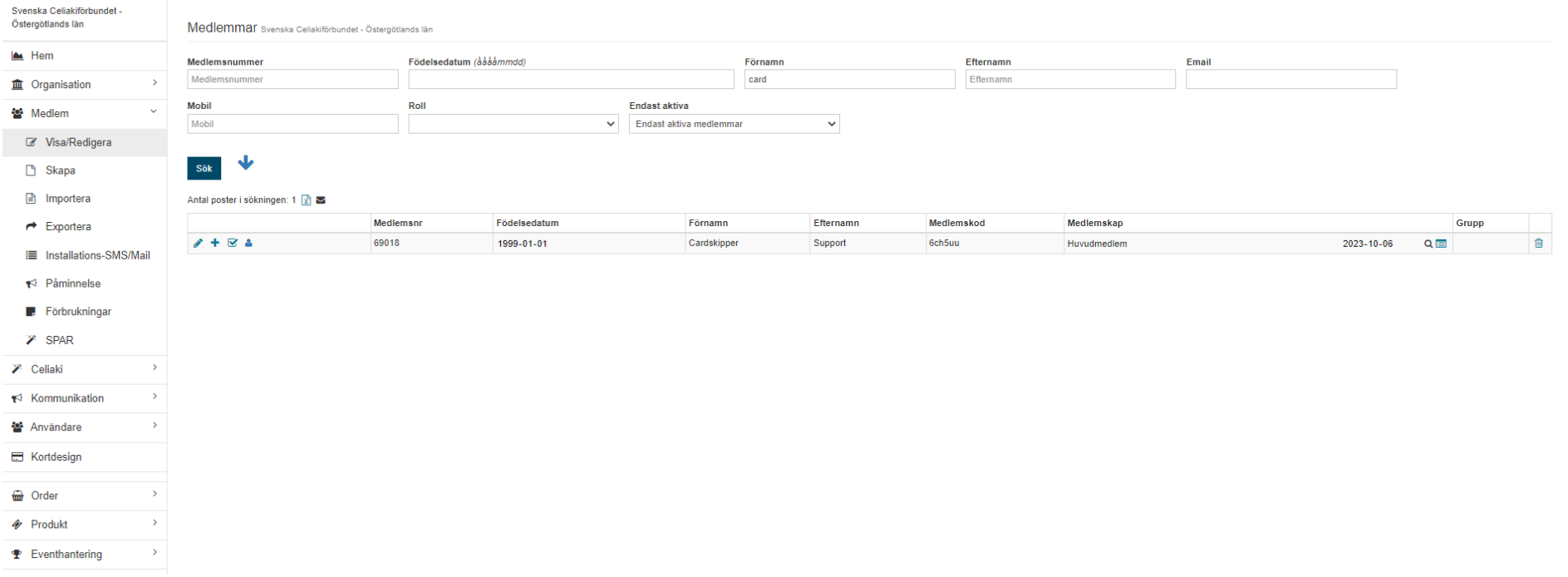

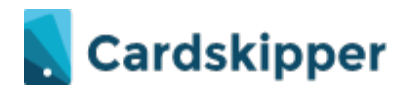

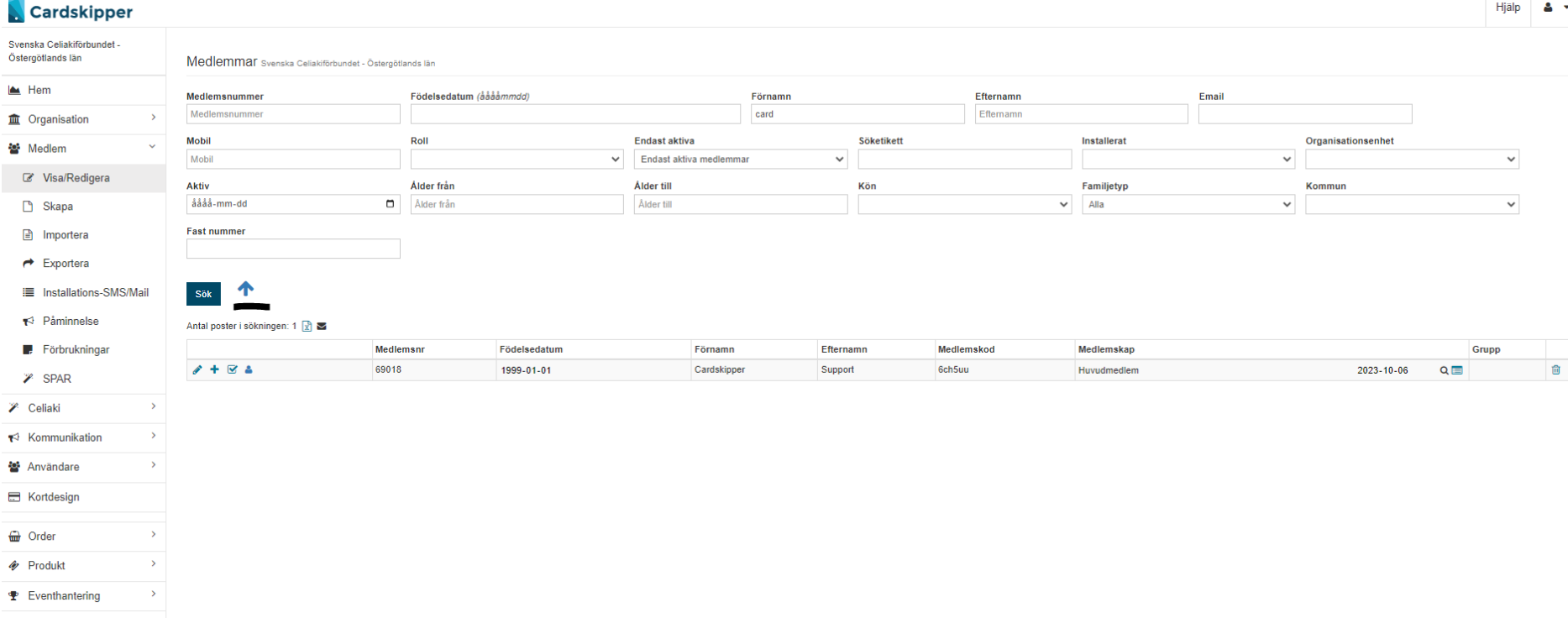

## **Hur kan jag skicka en installationspåminnelse?**

Gå till meny **Medlem**>Visa redigera>skriv i personens uppgifter och sök>Klicka på pennan för den person du ska skicka påminnelsen till. Välj skicka installationspåminnelse Välj Typ antingen via SMS eller Mejl. Välj mobilnummer eller e-post (du ser tidigare skickade mobilnummer/Mejladresser. Skicka *Notera att på SMS tillkommer en avgift på 0,5 kr + moms*

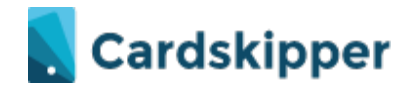

## **Vilka uppgifter kan jag korrigera i Cardskipper?**

- Grundinformation allt går att korrigera utom medlemskod och medlemsnummer.
- Kontaktinformation allt går att korrigera
- Roller (Medlemskap)korrigera mobilnummer, start och slutdatum, organisationsenhet etc
- Installations -SMS/Mail går ej att korrigera, det är det som tidigare skickats ut.
- Användare Går att lägga till/ta bort användare, korrigera e-post och sätta nytt lösenord.
- Order Se alla ordrar som medlemmen gjort i Cardskipper

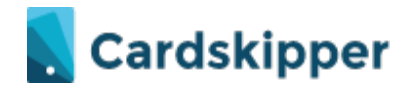

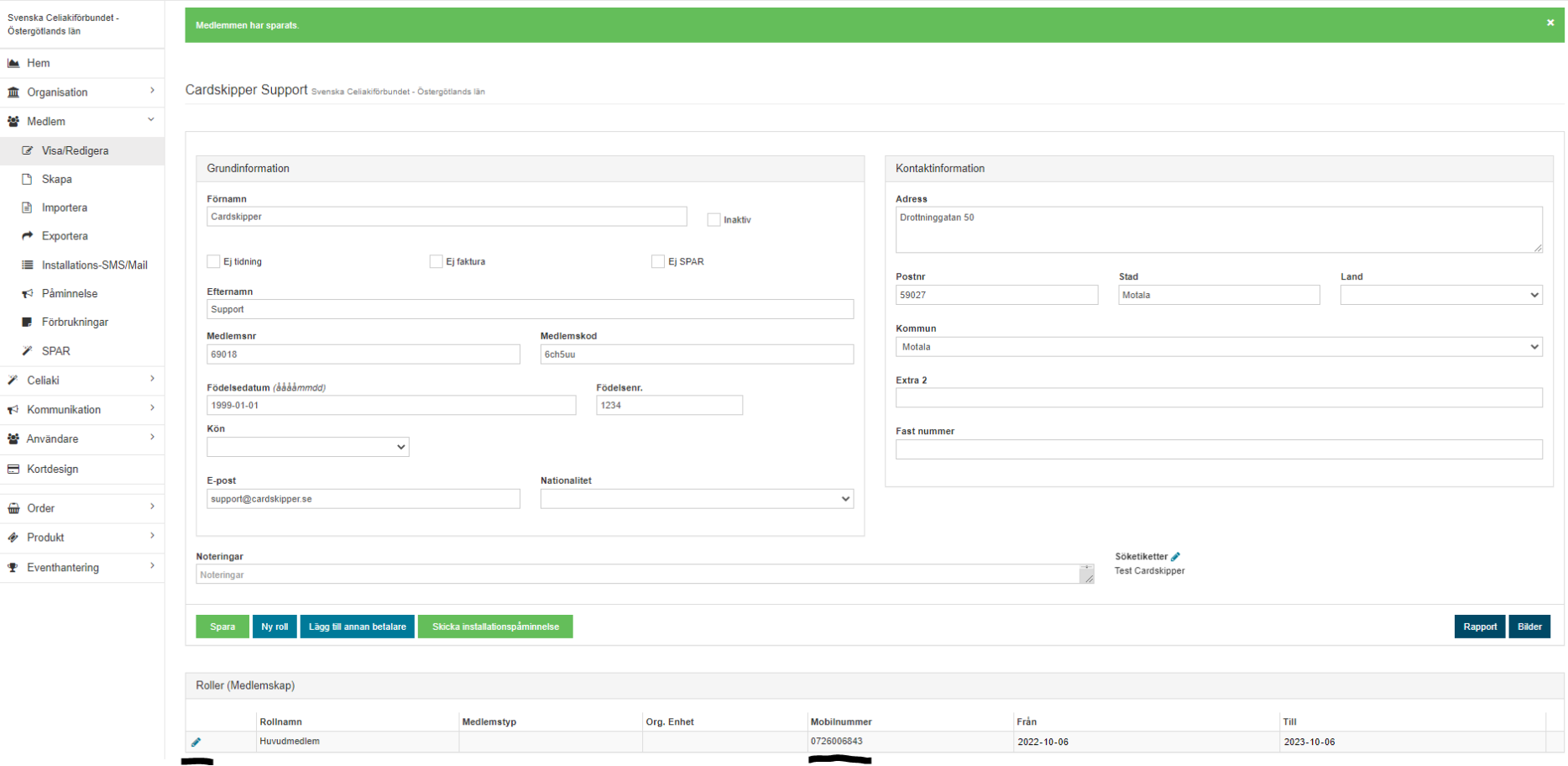

## **Kan jag lägga upp en medlem manuellt?**

Ja gå till meny **Medlem**>Skapa>Fyll i personnummer och namn>Nästa>Fyll i E-post & kontaktinformation>Välj roll>Fyll i Från Till datum ska vara giltigt i 365 dagar (exempel 2022-09-22-2023-09-21)>Fyll i mobilnummer>Spara **OBS! Medlemsnummer skapas upp automatiskt, skriv inget där.**

På ansökningssidan/länken är det krav på förnamn, efternamn, personnummer, adressuppgifter, kommun, mobil, e-post & inträdesanledning. Fast nummer är valfritt. Viktigt att ni fyller i alla fält för att ha ett fullständigt register.

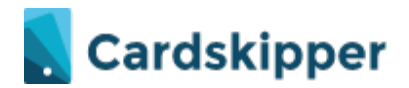

## **Kan jag skicka SMS/Mejl ifrån Cardskipper?**

Ett SMS/Mejl som skickas autmatiskt från systemet med installationslänken när de ska registrera sig. För mer info om mail. Se avsnittet Kommunikationer.'

Det primära kommunikationssättet ifrån appen är att skicka push notiser. Läs mer under avsnittet kommunikationer.

Nedan ser ni hur installationsmejlet respektive installations SMS ser ut för nya medlemmar.

Notera att dessa skickas bara ut första gången de kommer in i systemet. Vid en förlängning av ett medlemskap har de redan en användare och medlemskortet uppdateras automatiskt i appen. En medlem behöver aldrig logga ur appen utan bara stänga ner den.

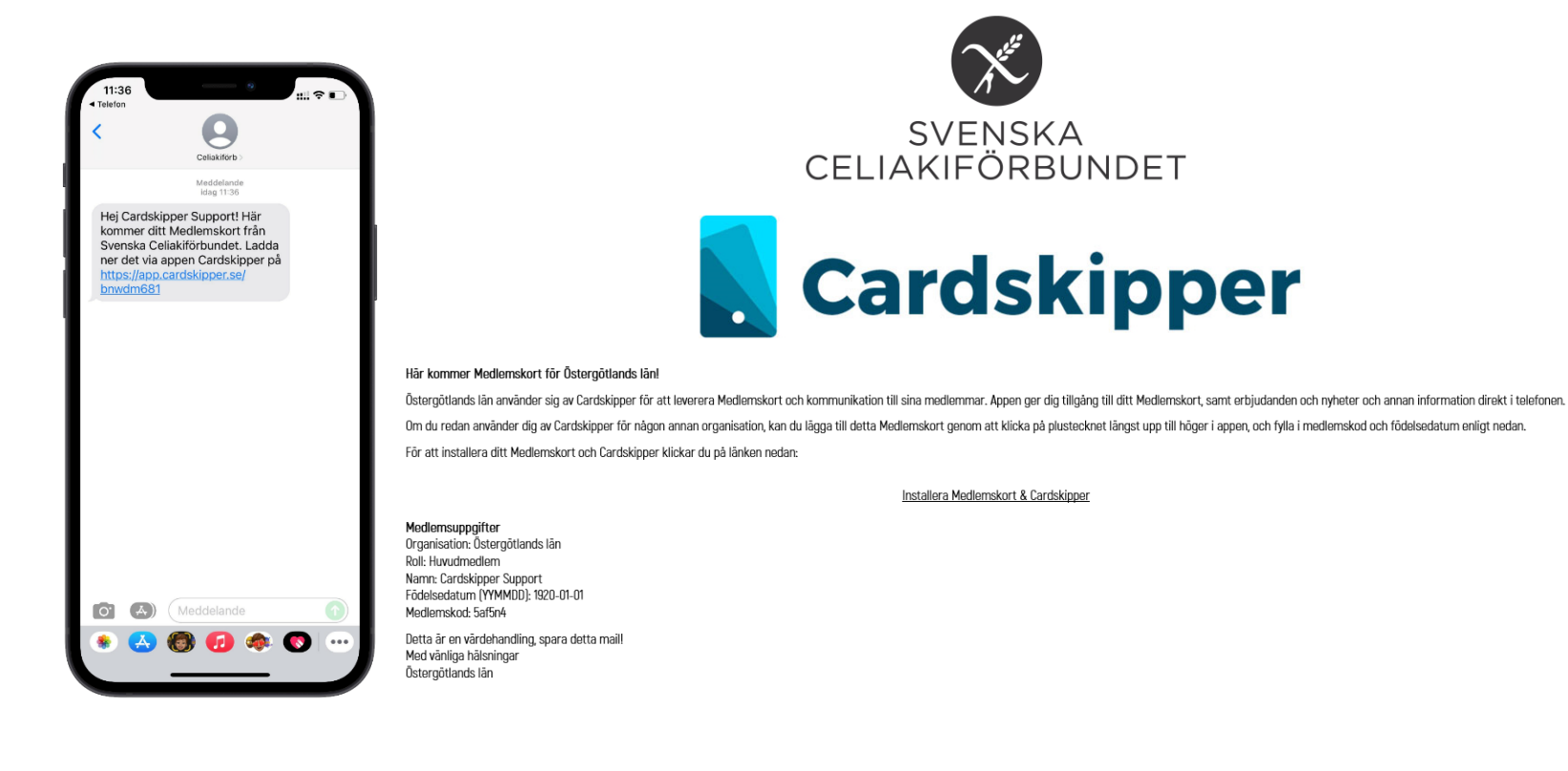

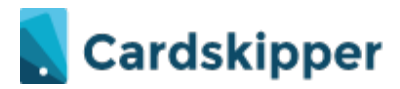

## **Var hittar jag rapporter?**

Under meny **Celiaki** hittar du följande rapporter för enbart ditt distrikt:

- Redovisning för ditt distrikt
- Adress för tryck distrikt. Mall finns skapad för etiketter
- Utträde
- In och Utflytt för ditt distrikt
- Årsstatistik
- Medlemmar med fel/avvikande kommun
- Fel roll Huvud/Familje-medlemskap

Under meny **Medlem** finns den stora rapporten på alla medlemmar inkl. den med kommun, ålder och kön. Se bilden nedan. Du får ut en Excelfil med de medlemmar du önskar. Filtrera på ålder, namn & kommun etc. Här hittar du även semikolonseparerade e-postadressersom du kan klistra direkt in i Outlook eller liknande.

Under menyflik **order** finns en annan typ av orderrapport. Se längre ner i dokumentet.

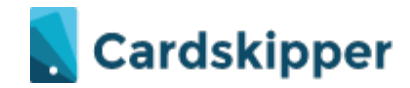

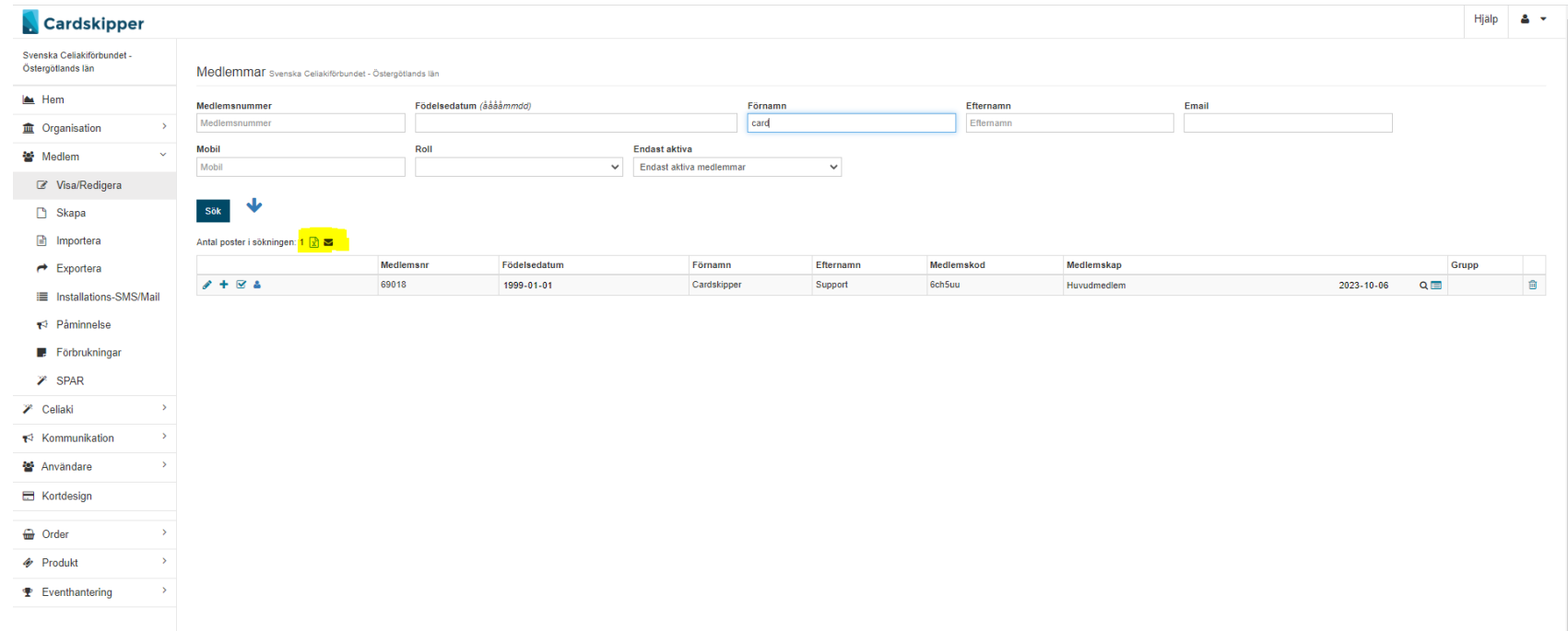

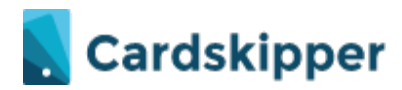

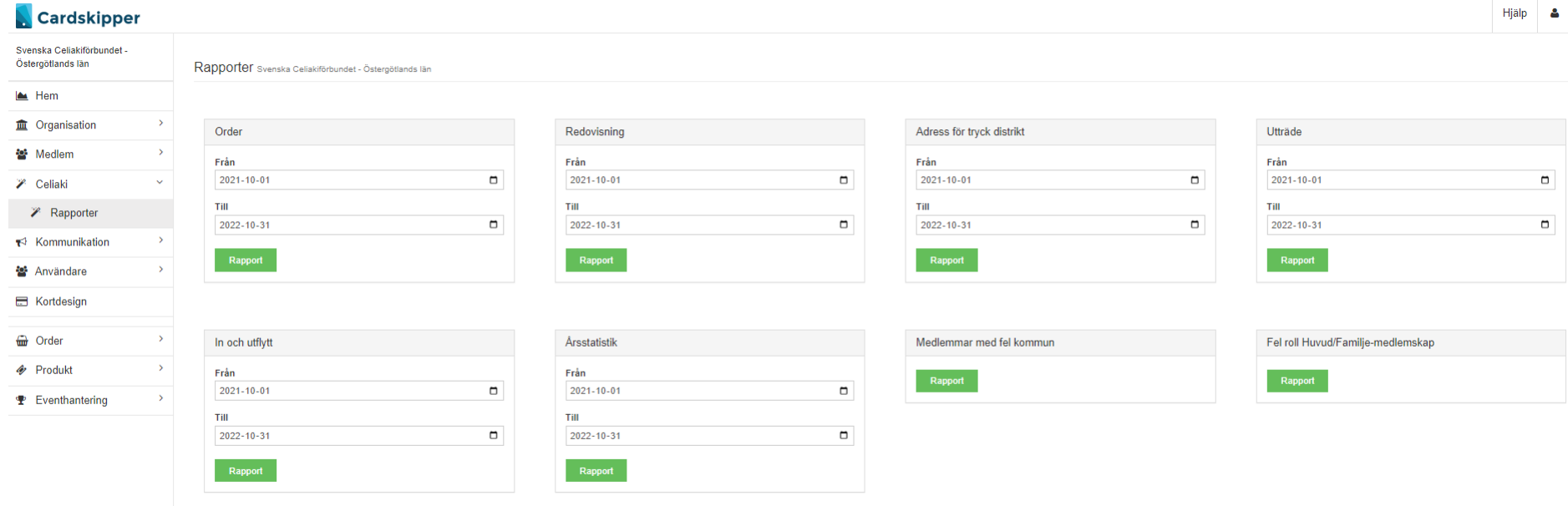

## **En medlem kan inte komma vidare när hen vill betala?**

Om de förlänger ett familjemedlemskap är det viktigt att alla fält är ifyllda. Vi ser att det finns gamla data ifrån Mysoft där det saknas 4 sista på en del familjemedlemmar. De behöver då öppna och redigera personerna som ingår i familjen. Även inträdesanledning och mobilnummer bör kontrolleras på alla medlemmar. Detta är för att ni ska få ett så uppdaterat register som möjligt.

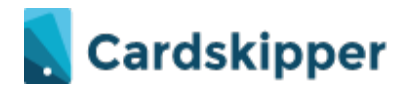

## **Hur skickar jag en kommunikation till mina medlemmar? NYTT: kommunikation kan nu även skickas via mail.**

Gå till meny **kommunikation**>**skapa**>välj alltid typen **Din Celiakiförening**, >fyll i titel, från/till datum> fyll i beskrivning och välj roller> Spara Välj *Push vid publicering* för att skicka push notis i appen > Välj *Mail vid publicering* för att skicka mejl till alla. Spara Lägga gärna till en bild det gör kommunikationen mer levande. Formatet ska vara av .png eller .jpg. gärna 1400 x 560px

**Hur välja kategorier?** Tänk att de olika kategorierna är som olika sidor i en tidning. De som läggs upp som nyheter hamnar under varandra men väljer du information är det en ny sida i appen som medlemmen får svepa för att komma till, se bild eller kika i appen. **Länka till aktiviteter i appen** - det är på Celiaki.se ni ska lägga upp aktiviteter som ni sedan hänvisar/länkar till i kommunikationen https://www.celiaki.se/kalender/

TIPS! Om du vill testa hur en kommunikation ser ut i appen kan du skicka den till dig själv.

Gå först till Medlem>Visa/redigera och sök upp dig själv. På högersidan finns Söketiketter och pennsymbolen. Klicka på pennan och skriv en egen söketikett samt Lägg Till. Exempel Test Push Bild 1 nedan

Skapa kommunikationen enligt ovan och spara (ej publicera) ute till höger finns då ett urval. Välj lägg till söketikett och ett värde samt spara. Bild 2 nedan Du kommer då se hur många personer som kan nås av kommunikationen. Bör bara vara en person. Via Exportera kan du se exakt vilka som kan se den. Därefter välj publicera! Bild 3 nedan.

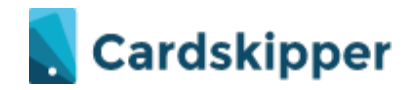

**Contract Contract Contract** 

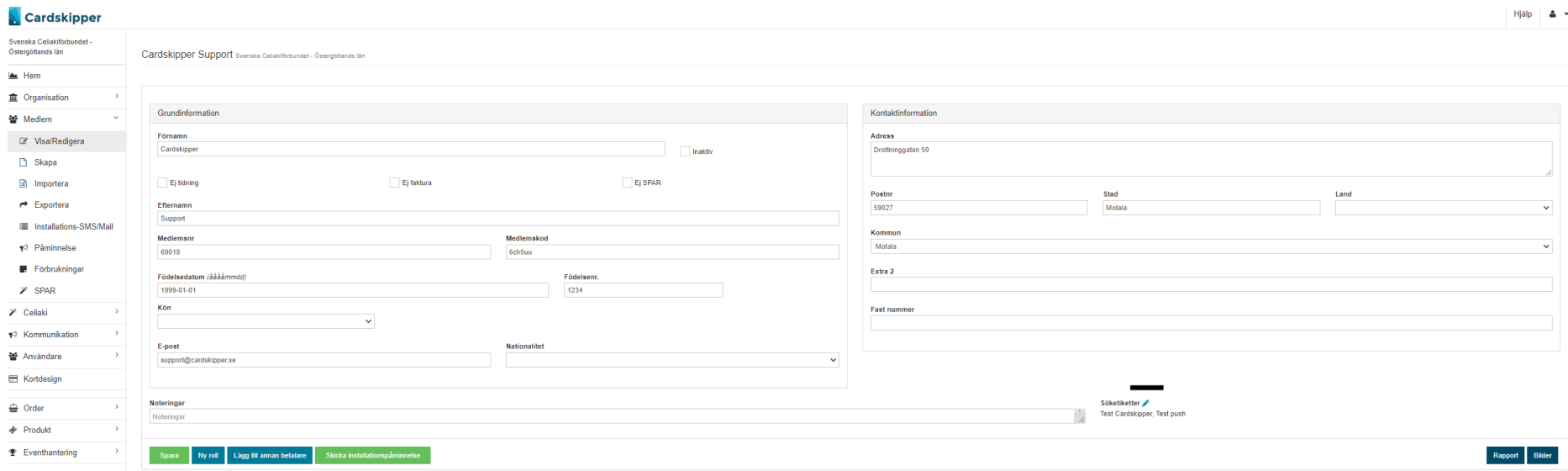

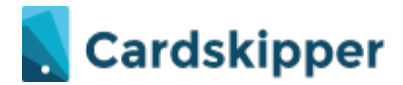

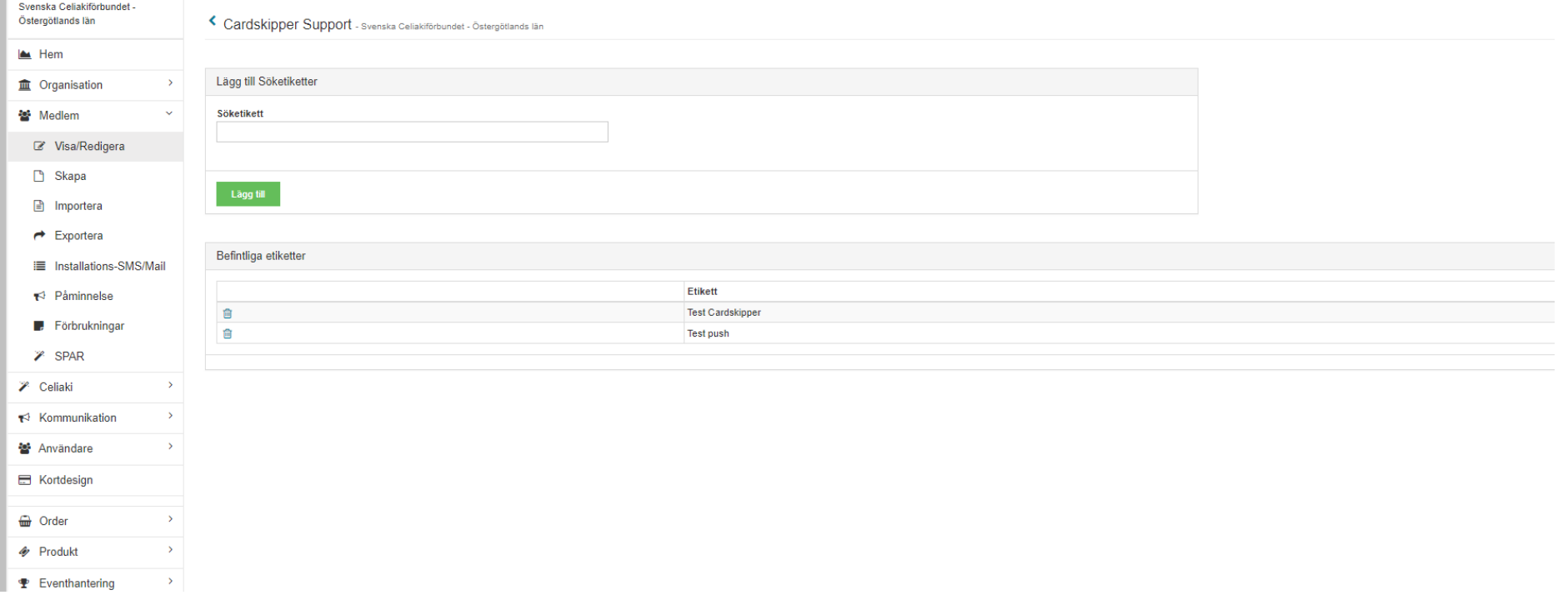

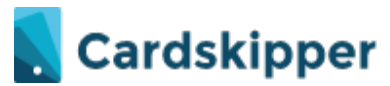

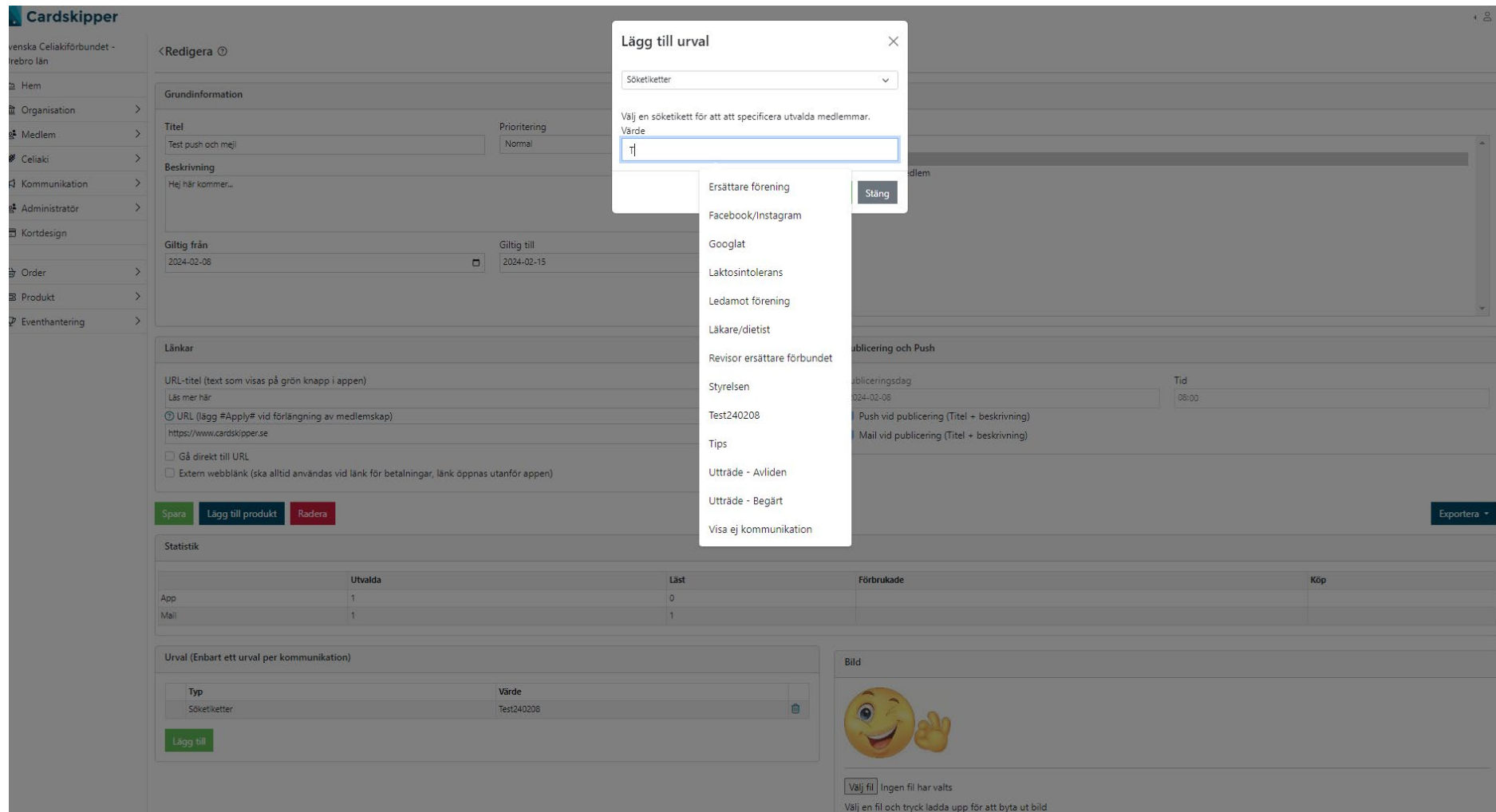

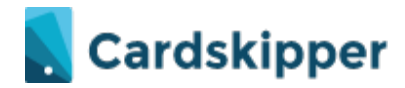

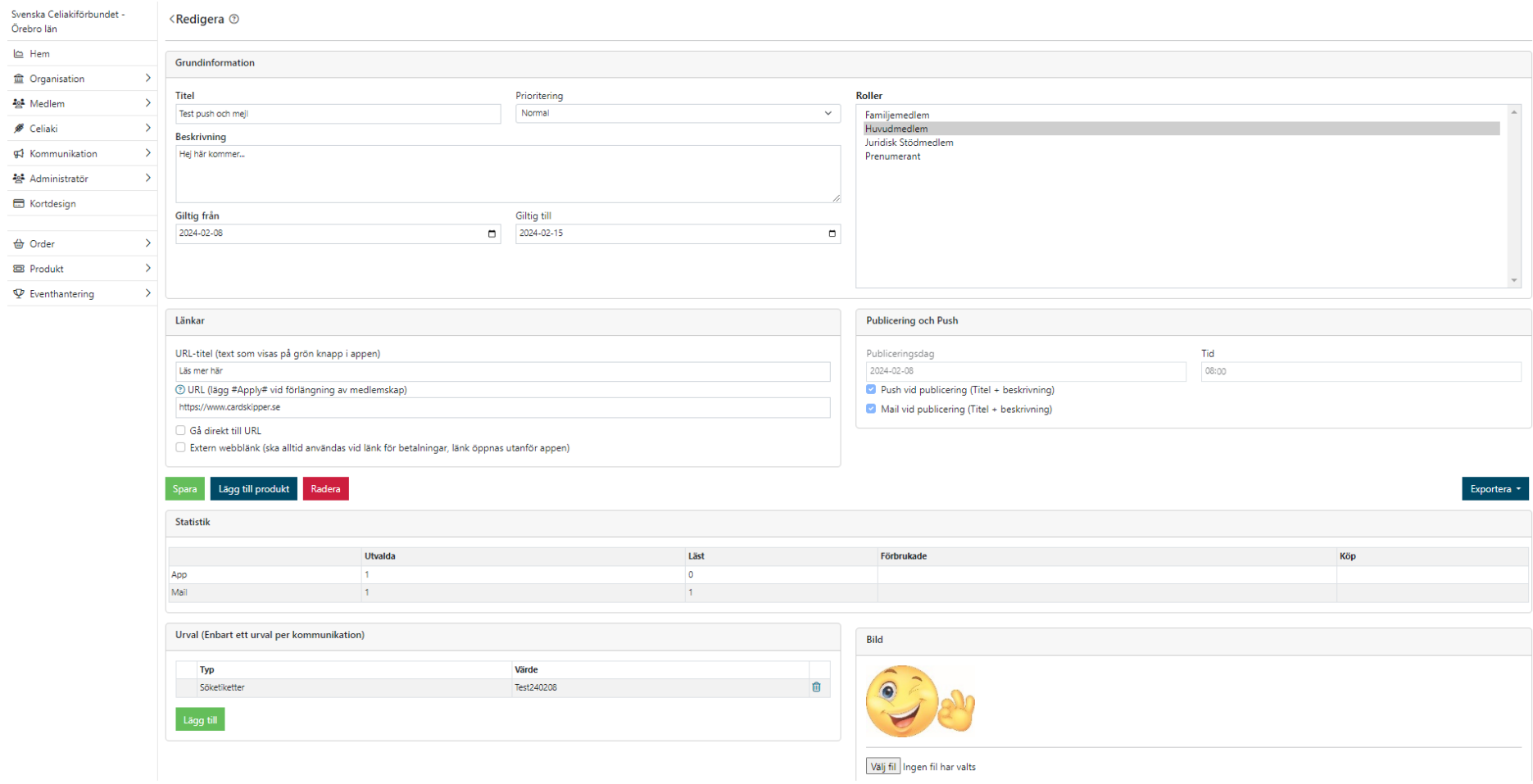

# **Cardskipper**

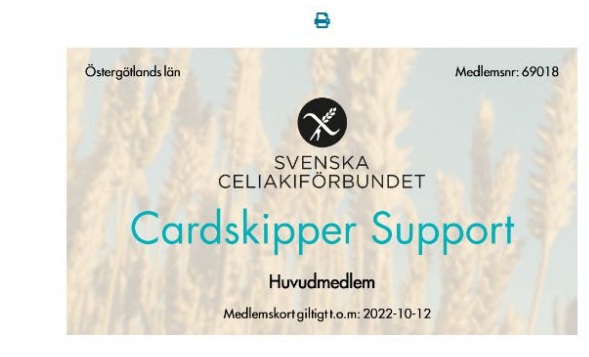

#### DIN CELIAKIFÖRENING | CELIAKIFORUM | MÄSSINFORMATION | ERBJUDANDEN | NYHETER |

#### INFORMATION | PODCAST | ÖVERSÄTTNINGSKORT CELIAKI | ÖVERSÄTTNINGSKORT MJÖLKPROTEIN |

#### AKTIVITETER | MEDDELANDEN

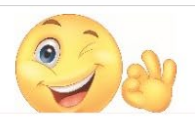

Test push 42 minute Hej här kommer....

## Cardskipper

<br /> **A** Hem

 $\Phi_o^o$  Inställningar

**Co** Lägg till medlemskap

Skriv ut kort

**c→** Logga ut

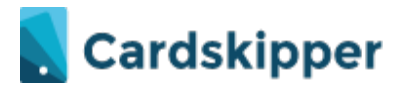

Påminnelse om medlemskap - Skickas ut automatiskt i appen. Efter betalning tänds medlemskortet upp igen.

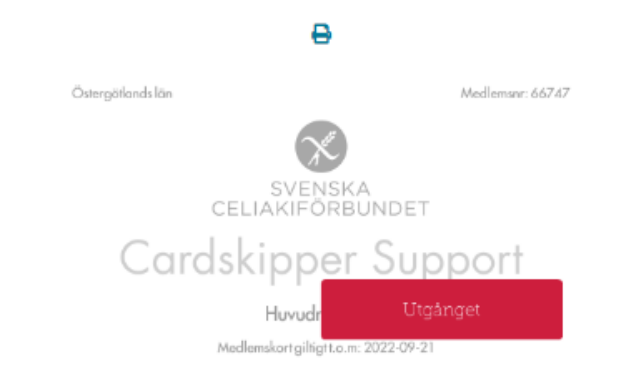

### NYHETER | ERBJUDANDEN | MÄSSINFORMATION | INFORMATION | CELIAKIFORUM |

## PODCAST | PÅMINNELSE | ÖVERSÄTTNINGSKORT CELIAKI |

## ÖVERSÄTTNINGSKORT MJÖLKPROTEIN | AKTIVITETER

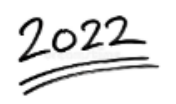

#### Påminnelse om medlemskap Oläst meddelande 2021-12-30 - 2022-09-30

Hej Cardskipper! OBS! Har du betalat på annat sätt de senaste dagarna kan du bortse från detta meddelande. Du som medlem är viktig för oss. Vi tackar för att du varit medlem under 2021. Vi hoppas att du nu vill förnya medlemskapet för 2022. Du kan göra på två olika sätt: Förnya nedan (medlems-appen blir aktiv när betalningen är klar). Om du även vill betala för dina familjemedlemmar via....

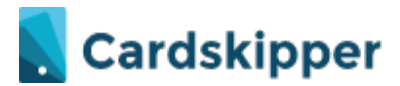

## Kommunikationen för att förnya medlemskapet – Grön "knapp" förnya här  $\rightarrow$

**PÅMINNELSE** 

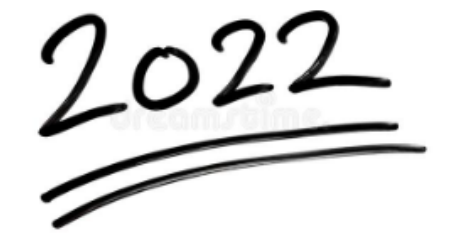

Påminnelse om medlemskap 2021-12-30 - 2022-09-30

Hej Cardskipper!

 $\alpha$ 

OBS! Har du betalat på annat sätt de senaste dagarna kan du bortse från detta meddelande.

Du som medlem är viktig för oss. Vi tackar för att du varit medlem under 2021. Vi hoppas att du nu vill förnya medlemskapet för 2022. Du kan göra på två olika sätt:

Förnya nedan (medlems-appen blir aktiv när betalningen är klar). Om du även vill betala för dina familjemedlemmar via appen, går du in i appen när den blivit aktiv, sveper fram till sidan med rubriken Information och klickar på Lägg till familjemedlem. Du behöver då ditt medlemsnummer som är 975983

En påminnelse är även på väg ut via snigelpost med pappersfaktura, så om du betalar via appen kan du slänga papperspåminnelsen när den kommer.

Har du frågor, kontakta info@celiaki.se

Tack för att du vill fortsätta ditt medlemskap!

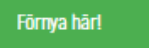

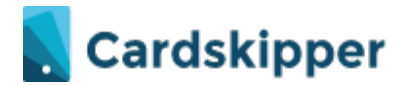

Tar dig till ett förifyllt formulär bekräfta och betala  $\rightarrow$  Uppdaterat medlemskap. Om en medlem inte betalar via appen **kommer en faktura först via e-post och sedan som en fysisk faktura.**

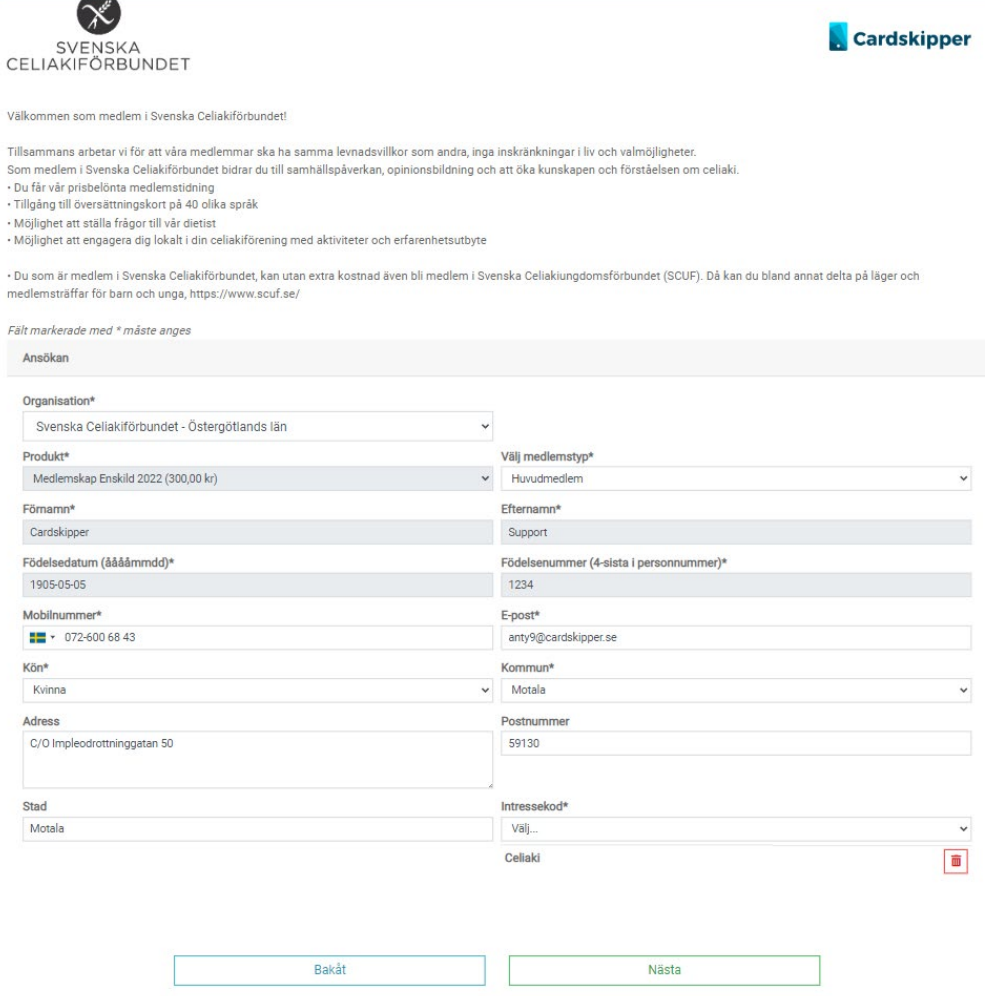

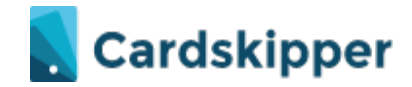

## **Order**

Här hittar du de ordrarsom gjorts och tillhör ditt distrikt. Köp gjorda från förbundets ansökningslänk. Där finns även olika rapporter att ta ut.

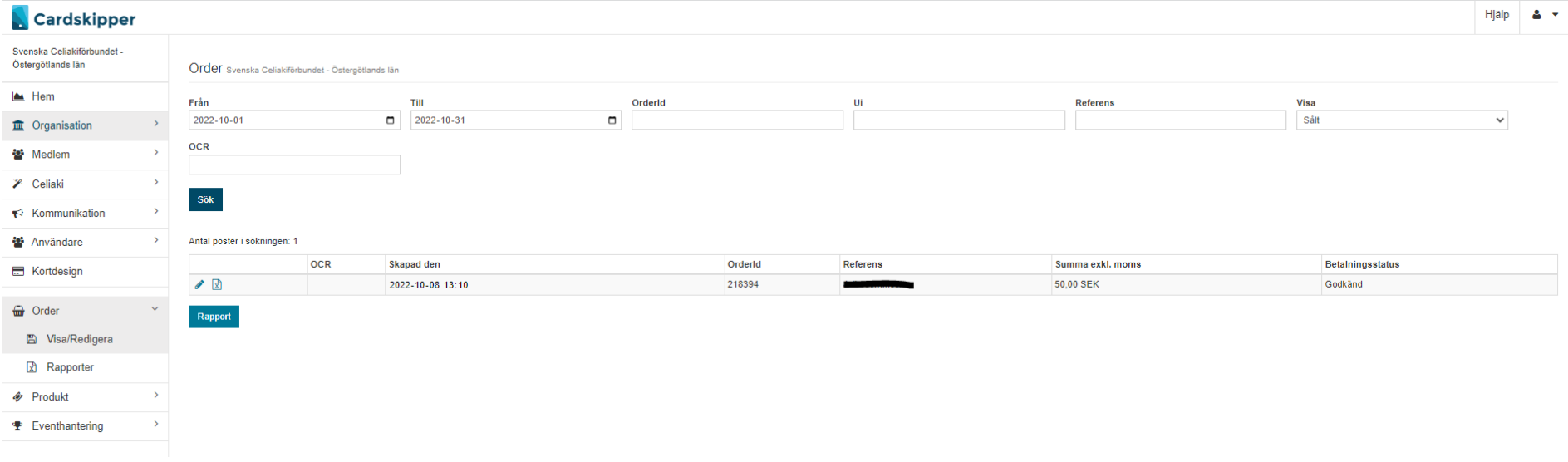

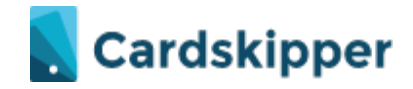

**Tillägg från Celiakiförbundet:**

## **Behöver ni lägga till fler administratörer (inloggare)?**

Ta beslut om vem/vilka som sa vara administratörer på ert konstituerande möte efter årsmötet. Behöver ni ändra under året, ta beslut och protokollför och skicka kopia av protokollet till info@celiaki.se